# 大阪府電子入札情報メールサービス

操作マニュアル

目次

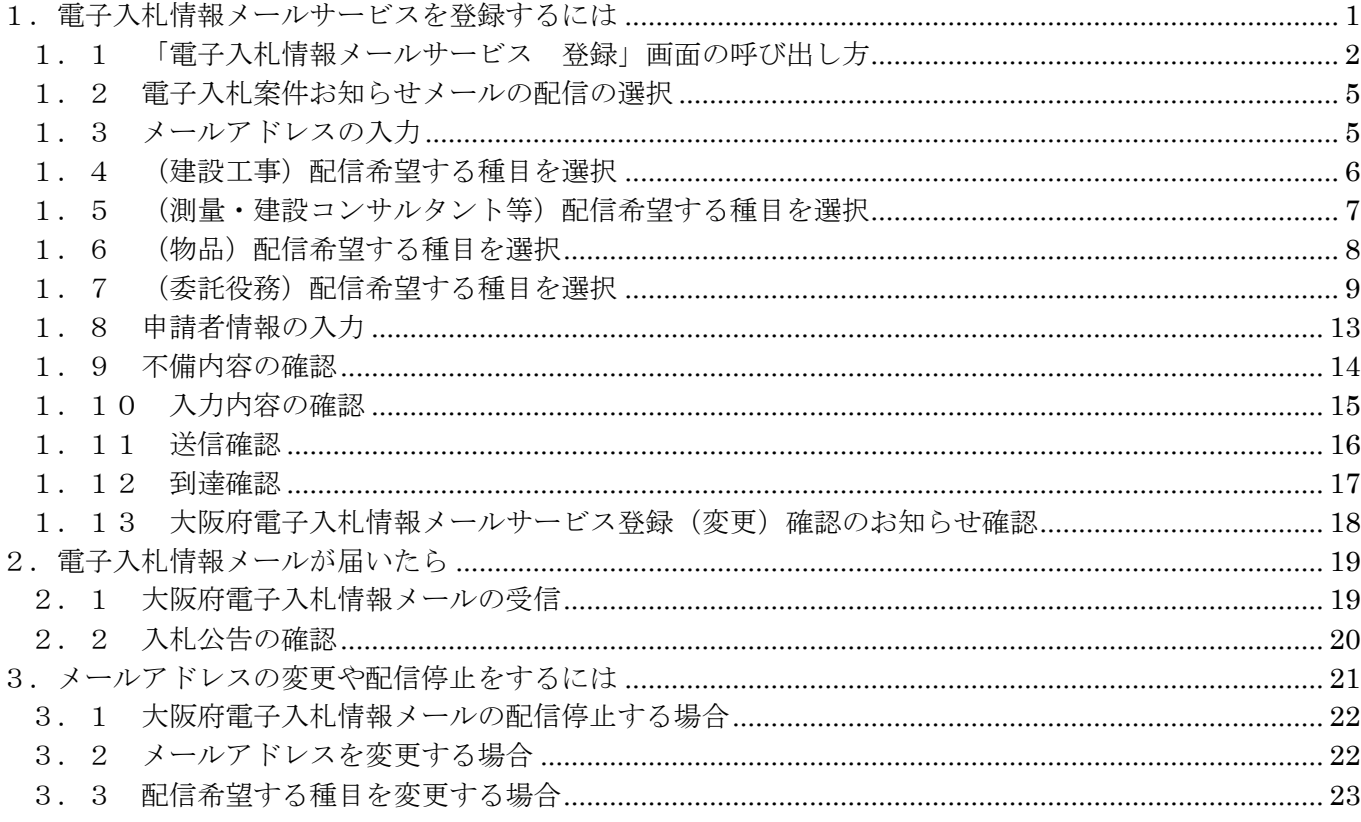

#### <span id="page-2-0"></span>1. 電子入札情報メールサービスを登録するには

大阪府の電子入札情報メールサービスの登録を行う方は、以下の操作を行い入力します。

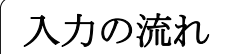

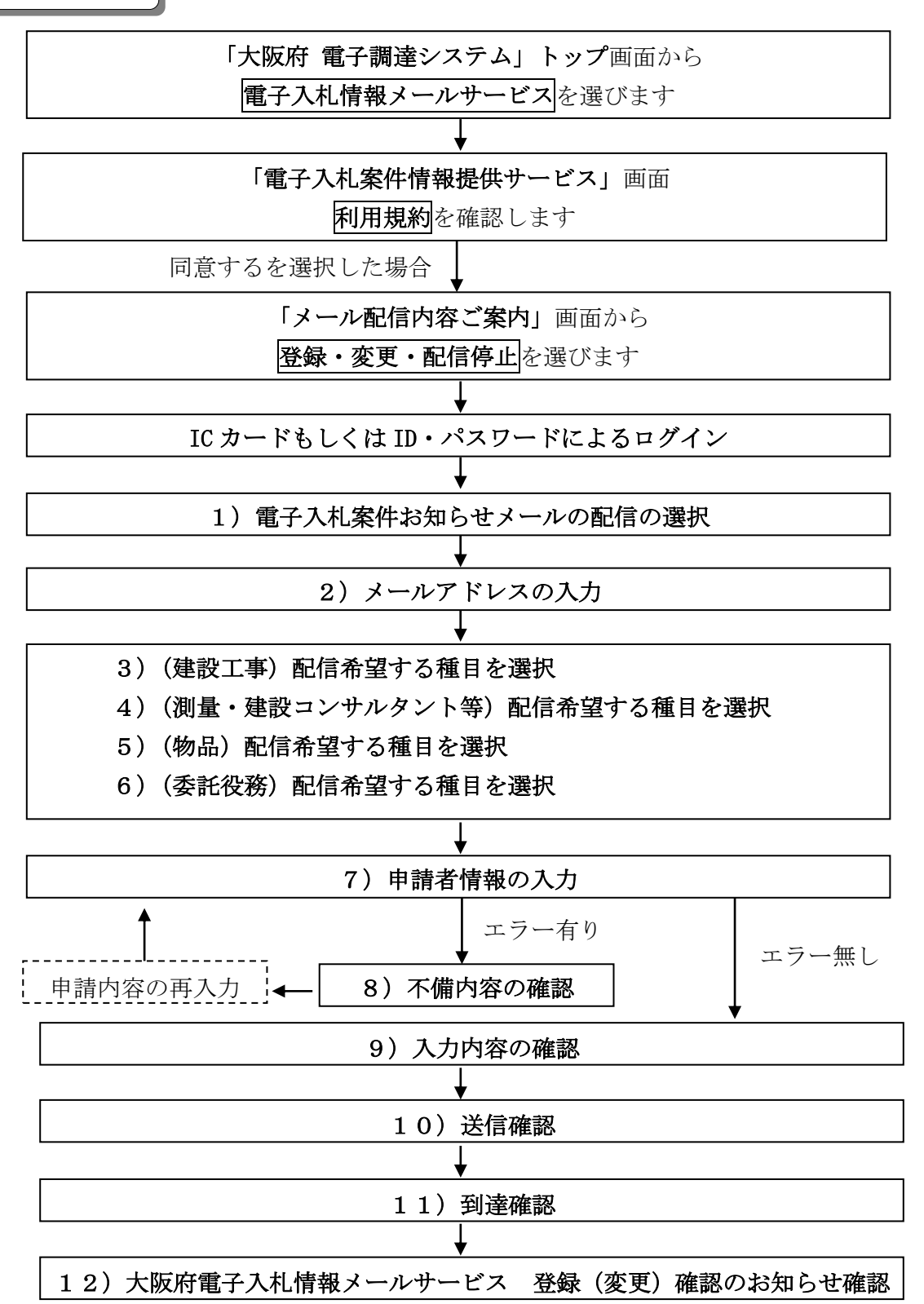

# <span id="page-3-0"></span>1.1 「電子入札情報メールサービス 登録」画面の呼び出し方

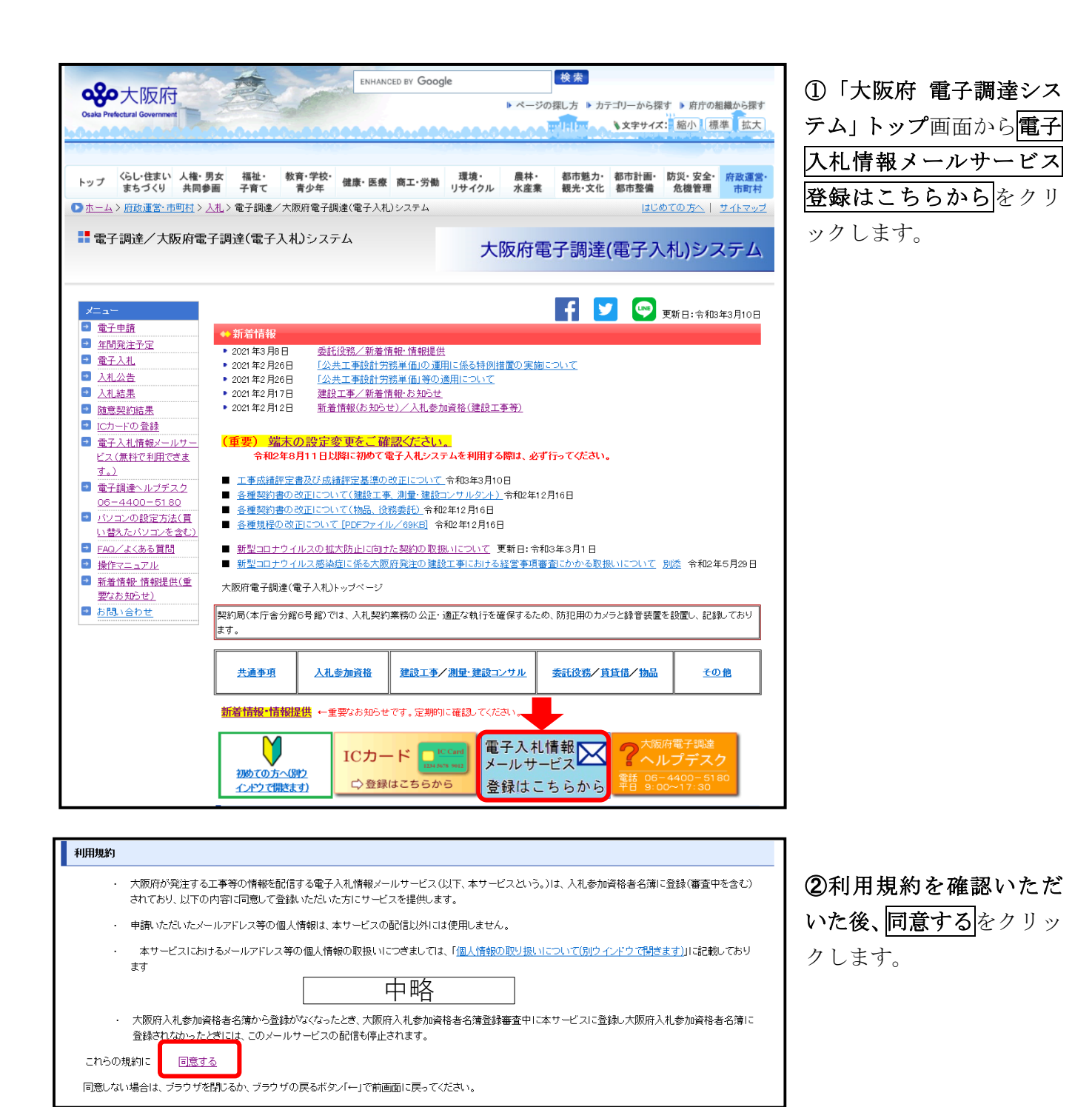

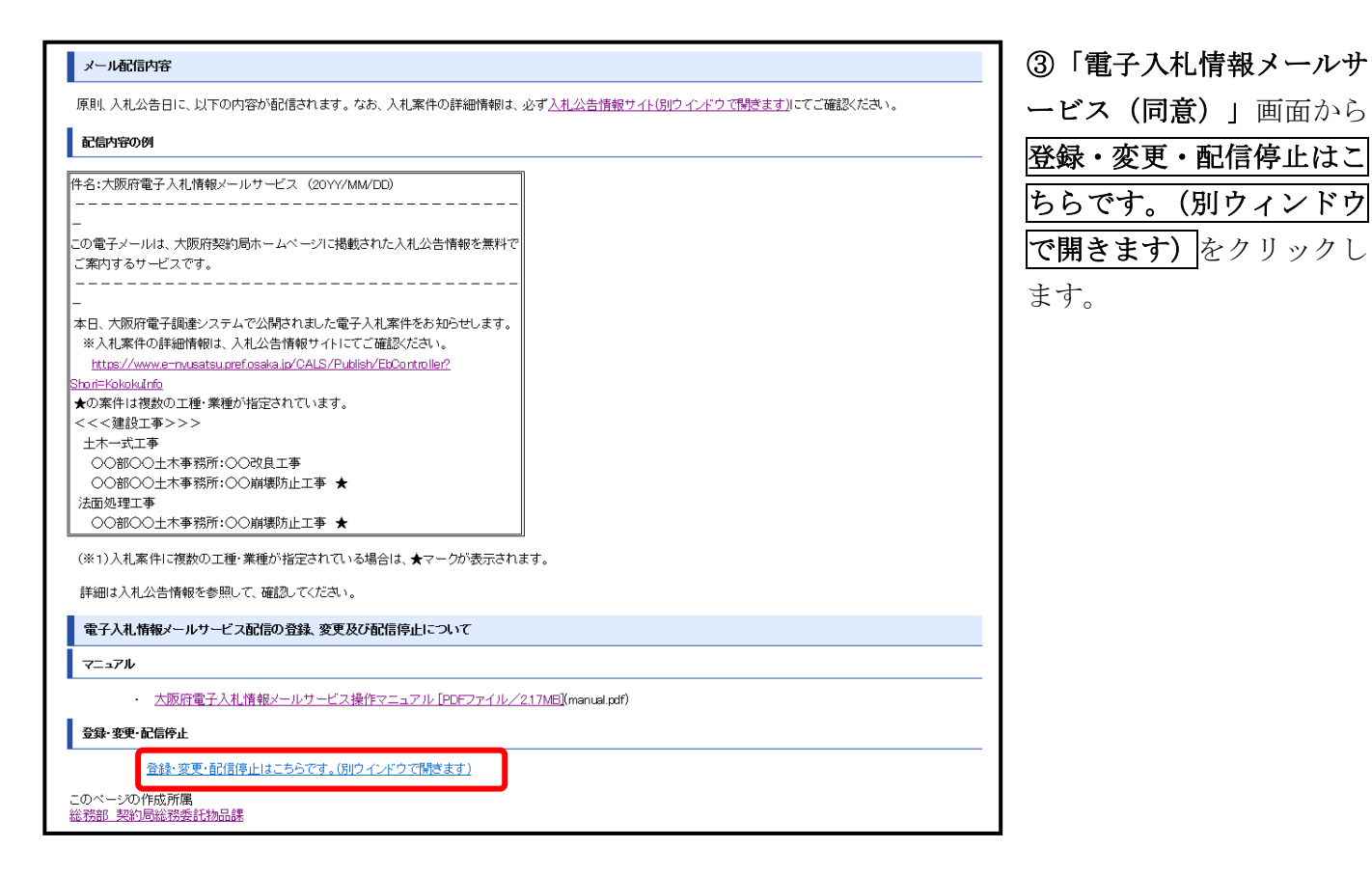

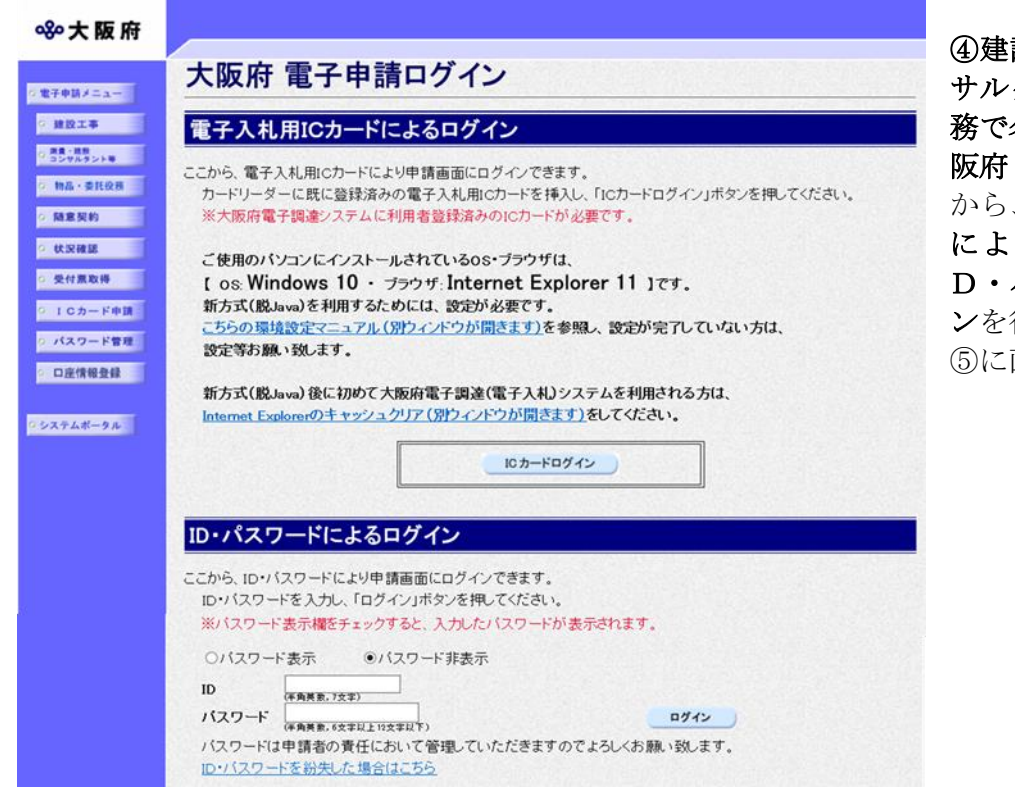

④建設工事、測量・建設コン サルタント等、物品、委託役 名簿登録のある方は、「大 電子申請ログイン」画面 から、電子入札用ICカード によるログインまたは、I D・パスワードによるログイ 行います。 ⑤に画面が遷移します。

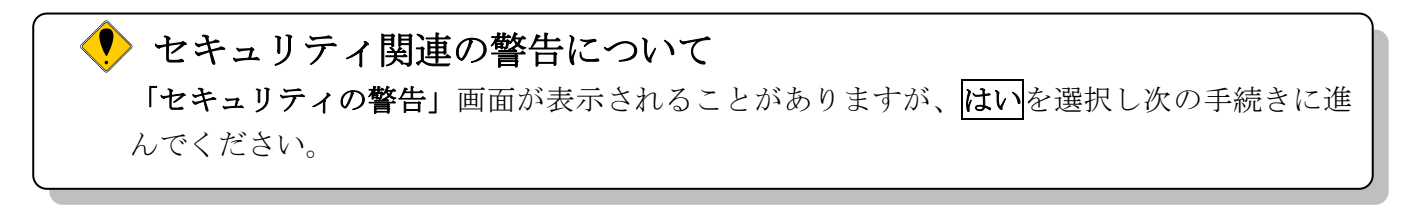

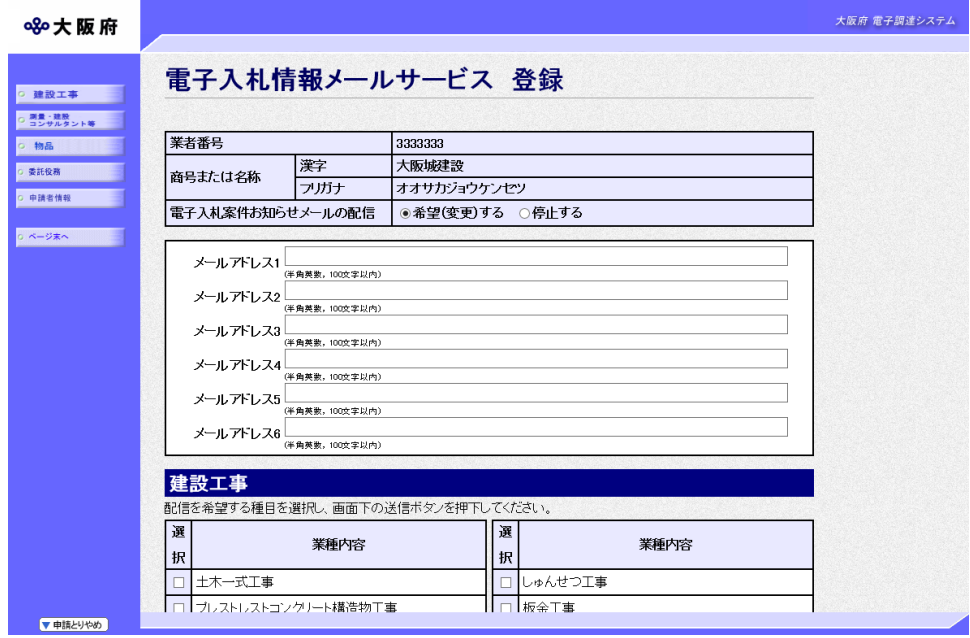

⑤「電子入札情報メールサ ービス 登録」画面が表示 されます。

# <span id="page-6-0"></span>1.2 電子入札案件お知らせメールの配信の選択

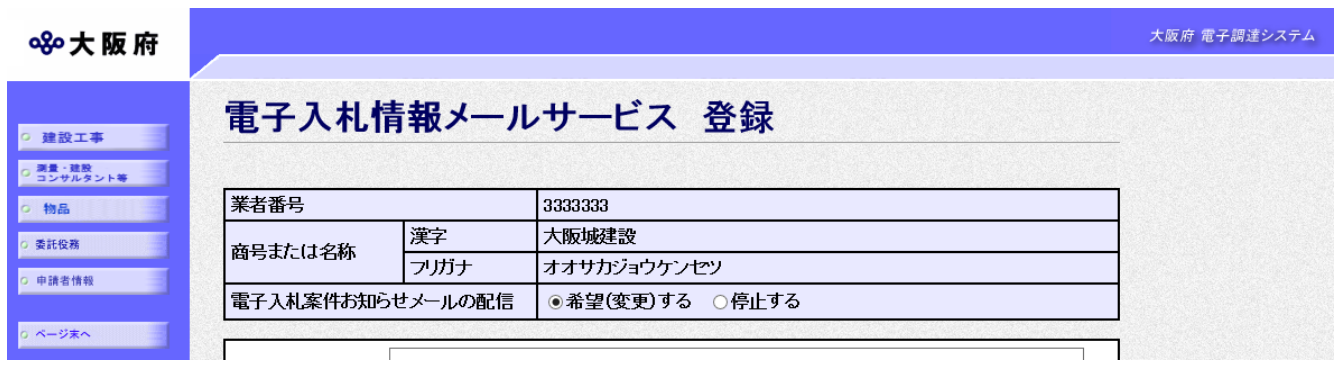

画面右のスクロールバーでスクロールして入力画面を表示し、電子入札案件お知らせメールの配 信を「希望(変更)する」を選択します。

#### <span id="page-6-1"></span>1.3 メールアドレスの入力

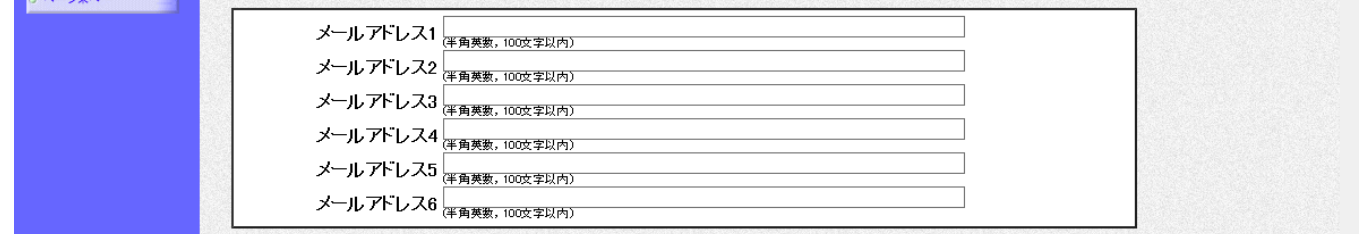

画面右のスクロールバーで上にスクロールして、メールアドレスの入力画面を表示し、メールア ドレスの入力を行います。

メールアドレスは1~6まで最大6つ入力でき、最低1つは入力する必要があります。

メールアドレス入力後、配信を希望する種目を選択します。

建設工事の種目について、配信を希望する場合は、画面左の建設工事をクリックします。

→→1. 4 (建設工事)配信希望する種目を選択へ

測量・建設コンサルタント等の種目について、配信を希望する場合は、画面左の測量・建設コン サルタント等をクリックします。

 $\rightarrow$  $\rightarrow$  1. 5 (測量・建設コンサルタント等)配信希望する種目を選択へ

物品の種目について、配信を希望する場合は、画面左の物品をクリックします。

#### →→1. 6 (物品)配信希望する種目を選択へ

委託役務の種目について、配信を希望する場合は、画面左の委託役務をクリックします。 →→1.7 (委託役務)配信希望する種目を選択へ

# <span id="page-7-0"></span>1. 4 (建設工事)配信希望する種目を選択

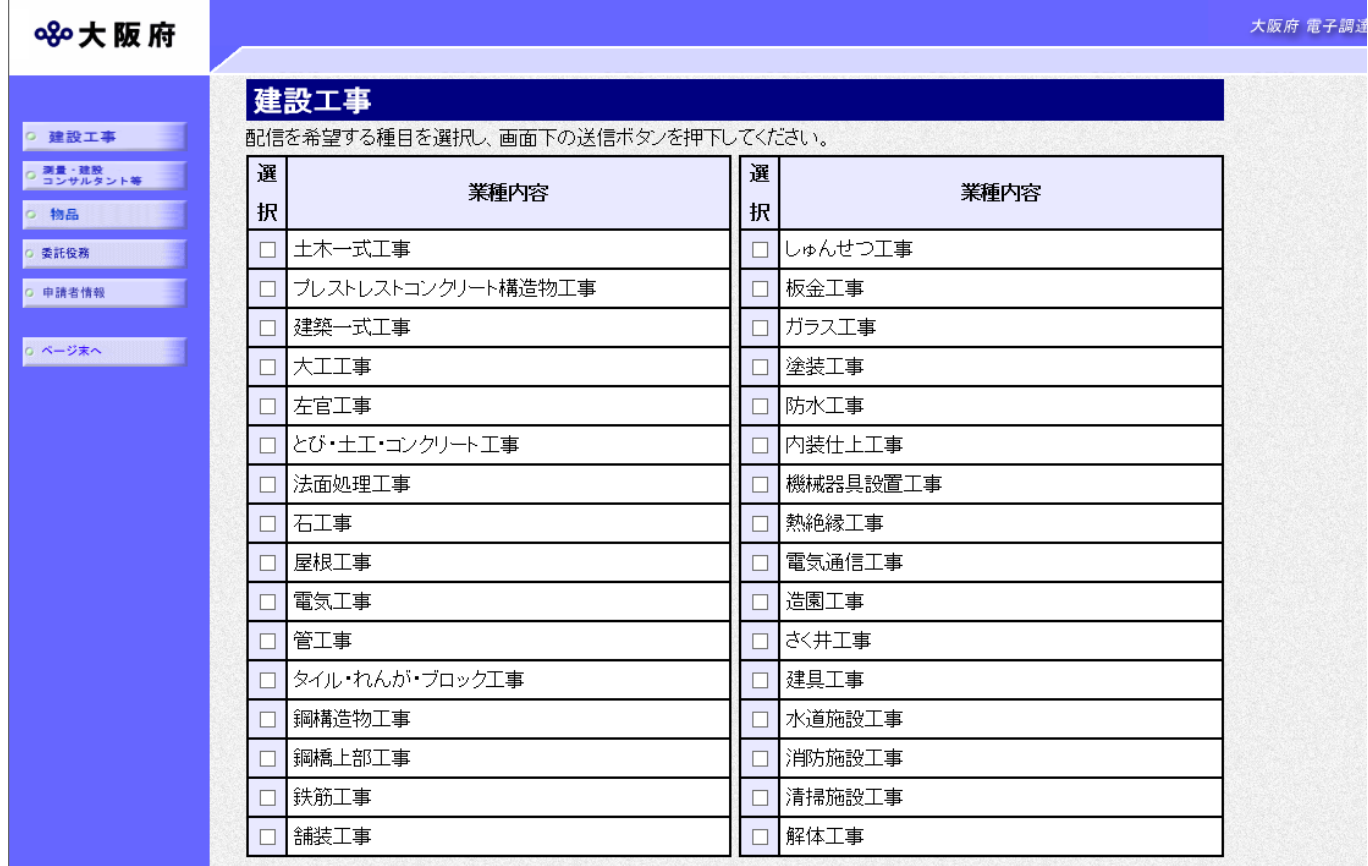

配信を希望する種目の選択欄をクリックして、選択します。

測量・建設コンサルタント等の種目について、配信を希望する場合は、画面左の測量・建設コン サルタント等をクリックします。

#### →→1.5 (測量・建設コンサルタント等)配信希望する種目を選択へ

物品の種目について、配信を希望する場合は、画面左の<mark>物品</mark>をクリックします。

#### →→1. 6 (物品) 配信希望する種目を選択へ

委託役務の種目について、配信を希望する場合は、画面左の<mark>委託役務</mark>をクリックします。

#### →→1.7 (委託役務)配信希望する種目を選択へ

この他に配信を希望しないときは、画面左の中請者情報をクリックします。

#### →→1. 8 申請者情報の入力へ

# <span id="page-8-0"></span>1.5 (測量・建設コンサルタント等)配信希望する種目を選択

#### **※大阪府**

大阪府 電子調達システム

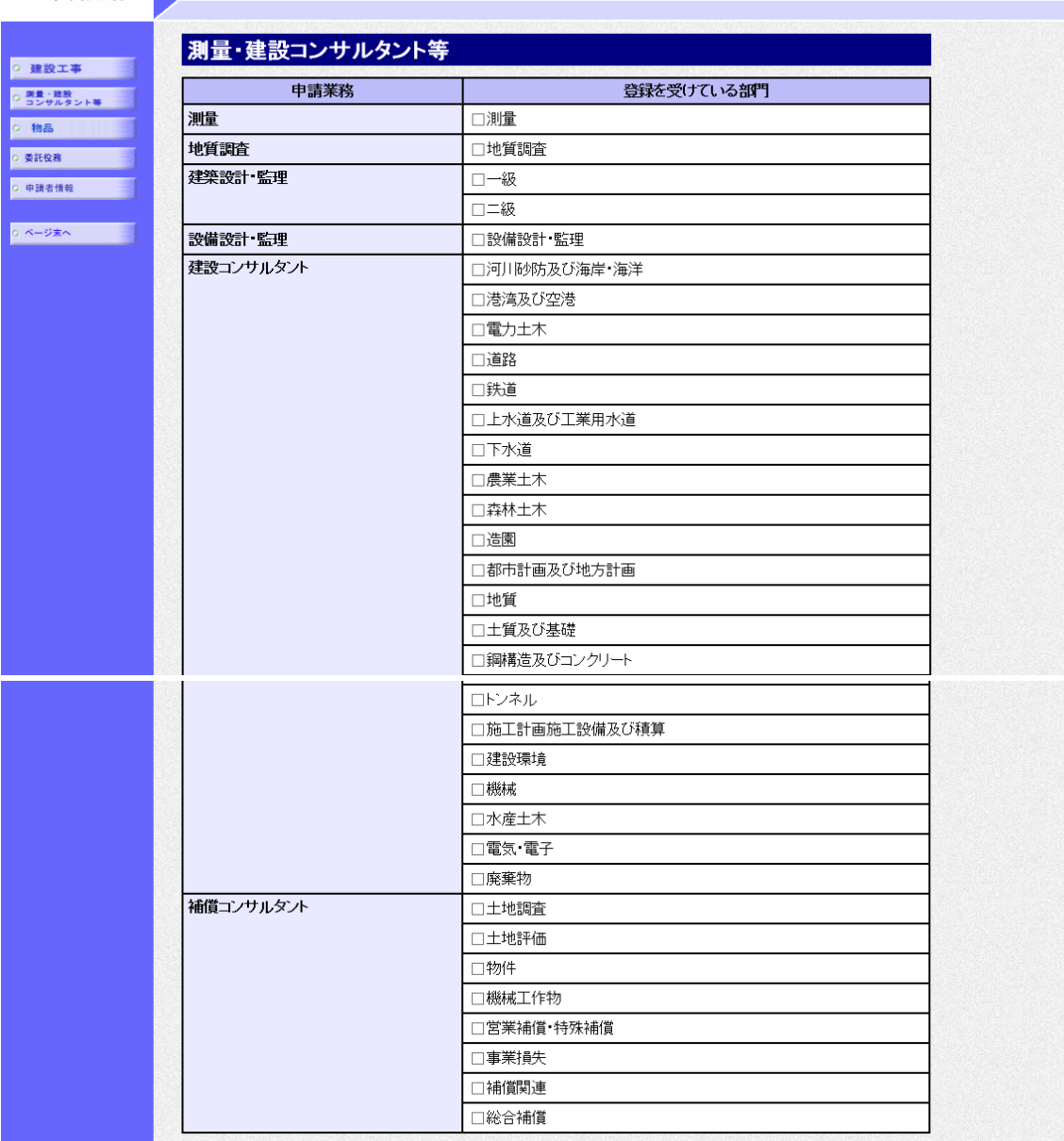

配信を希望する種目の選択欄をクリックして、選択します。

物品の種目について、配信を希望する場合は、画面左の物品をクリックします。

 $\rightarrow$ →1. 6 (物品)配信希望する種目を選択へ

委託役務の種目について、配信を希望する場合は、画面左の<mark>委託役務</mark>をクリックします。 →→1.7 (委託役務)配信希望する種目を選択へ

この他に配信を希望しないときは、画面左の中請者情報をクリックします。

→→1. 8 申請者情報の入力へ

# <span id="page-9-0"></span>1.6 (物品)配信希望する種目を選択

#### ※8大阪府

大阪府 電子調達システム

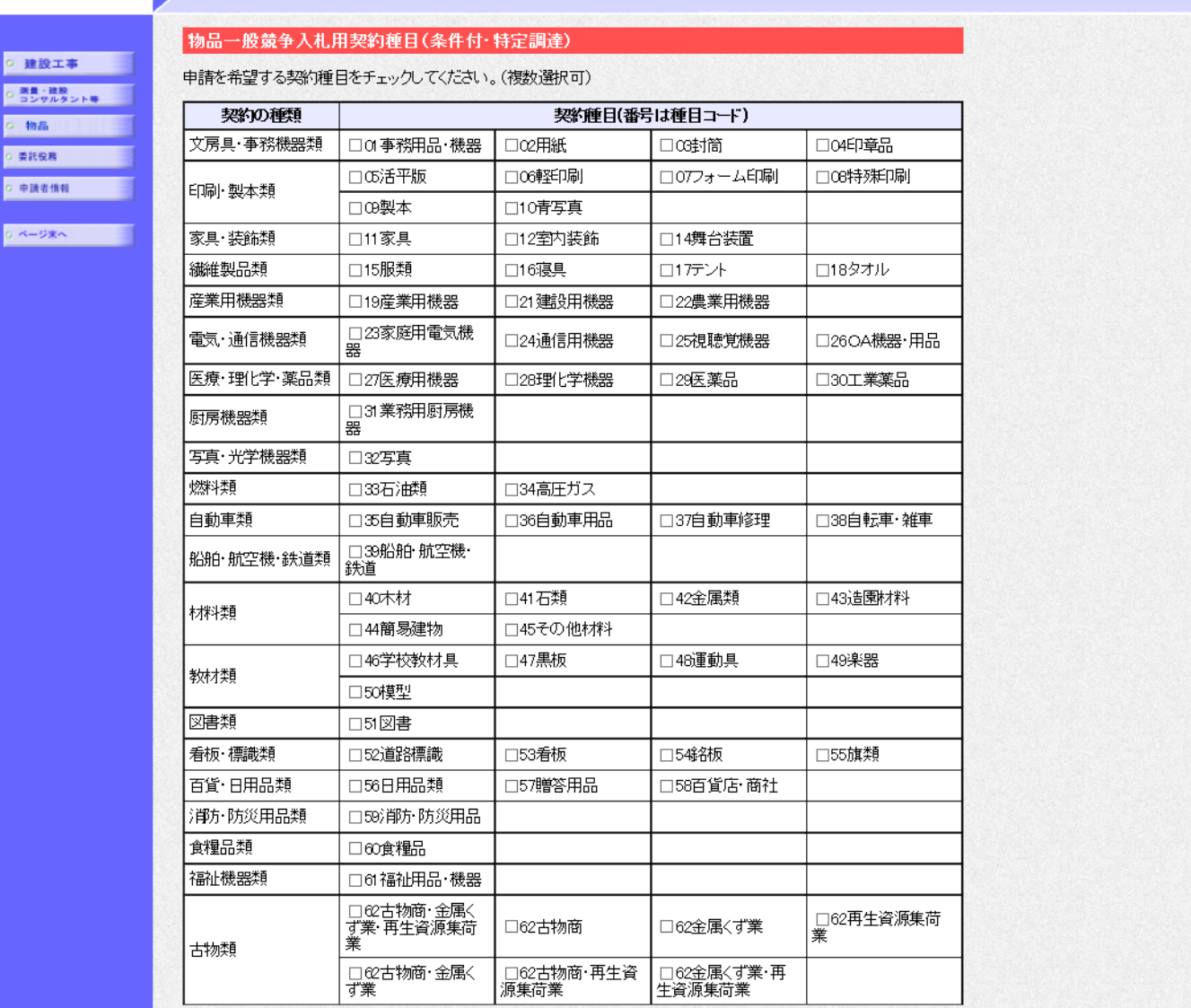

配信を希望する種目の選択欄をクリックして、選択します。

委託役務の種目について、配信を希望する場合は、画面左の<mark>委託役務</mark>をクリックします。 →→1.7 (委託役務)配信希望する種目を選択へ

この他に配信を希望しないときは、画面左の中請者情報をクリックします。

#### →→1. 8 申請者情報の入力へ

大阪府 電子調達システム

# <span id="page-10-0"></span>1.7 (委託役務)配信希望する種目を選択

#### 大阪府 電子調達システム 880大阪府 委託役務 ○ 建設工事 申請種目コード・業務内容対比表の表示  $\mathbf{r}$ ○ 測量·建設<br>○ コンサルタント等 ◎ 物品 ■ 契約の種類 契約種目(番号は種目コード) ○ 委託役務 口 003室内環境測 建物等清掃 □ 001庁舎清掃 ■ 002病院清掃 □ 004その他清掃 G 申請者情報 定 □ 009空調 冷暖<br>房 換気設備 Ξ □ 005電気設備 □ 008冷凍設備 o ページ末へ □ 010エレベータ設<br>備 □ 011エスカレータ<br>設備 □ 014屋外照明灯<br>設備(街灯設備含む) □ 012道路トンネル<br>附帯設備 機械設備等保守点検 - □ 016ボンブ設備<br>(道路排水、小規模<br>ブール含む) □ 017燻蒸設備点<br>検 □ 018定温設備点<br>検 □ 015信号設備 │□ 019港湾標識灯<br>点検 □ 020その他設備 □ 024その他通信<br>設備 通信設備保守点検 □ 021電話交換機 Е 分支品生口料理 消防設備保守点検 - ここの<br>大設備・避難用設 消火<br>借さ -<br>|■ 179屋外タンク貯<br>|蔵所等 附帯設備保守点検 環境関係測定機器保<br>守点検 030その他環境 □ 029水質測定機 □ 028大気測定機 Π 器 霑 関係測定機器 ■ 034汚水処理施<br><sub>文</sub>保守点検 Ξ 浄化槽清掃 点検 □ 031浄化槽清掃 □ 032浄化槽点検 □ 036貯水槽清掃<br>点検 貯水槽清掃 点検 ボイラー清掃 □ 038ボイラー清掃

880大阪府

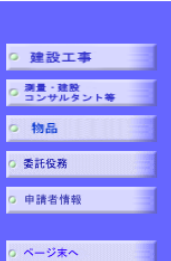

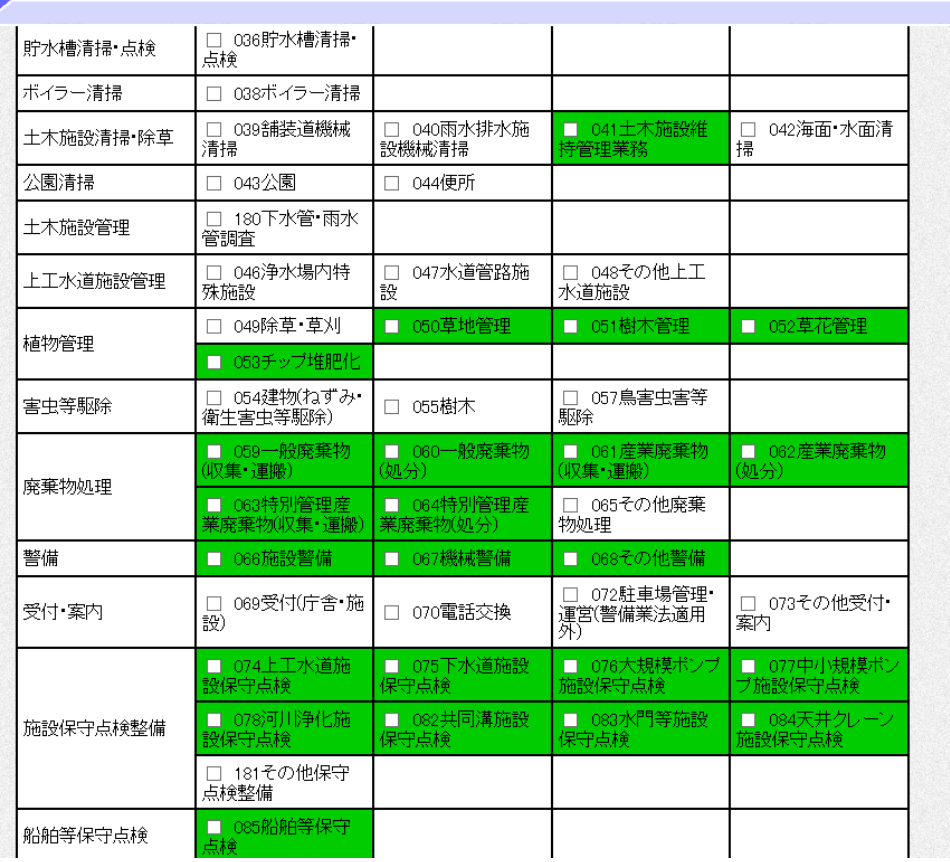

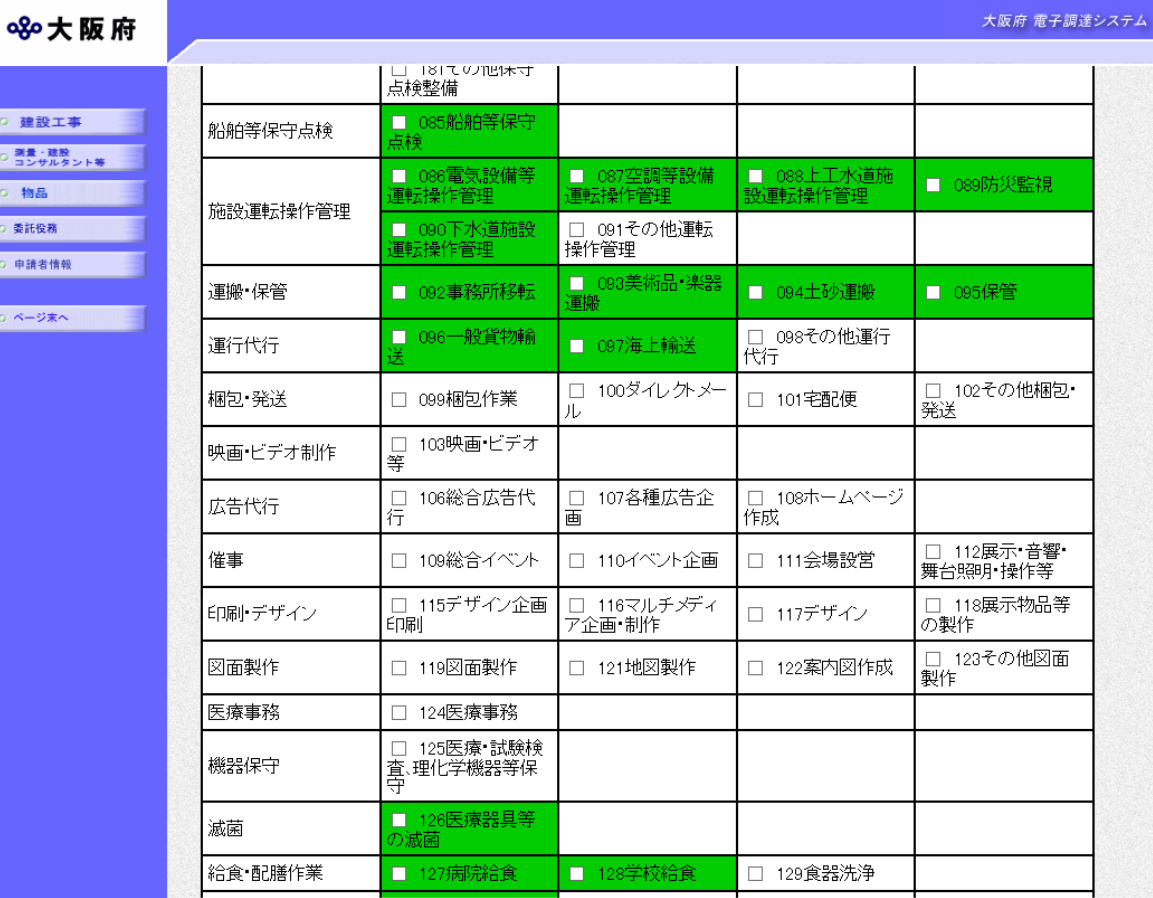

#### 880大阪府

**District Control Control** 

þ

。<br><mark>○ 建設工事 | | |</mark> o 調量·建設<br>O コンサルタント等 o 委託役務 G 申請者情報

○ ページ末へ

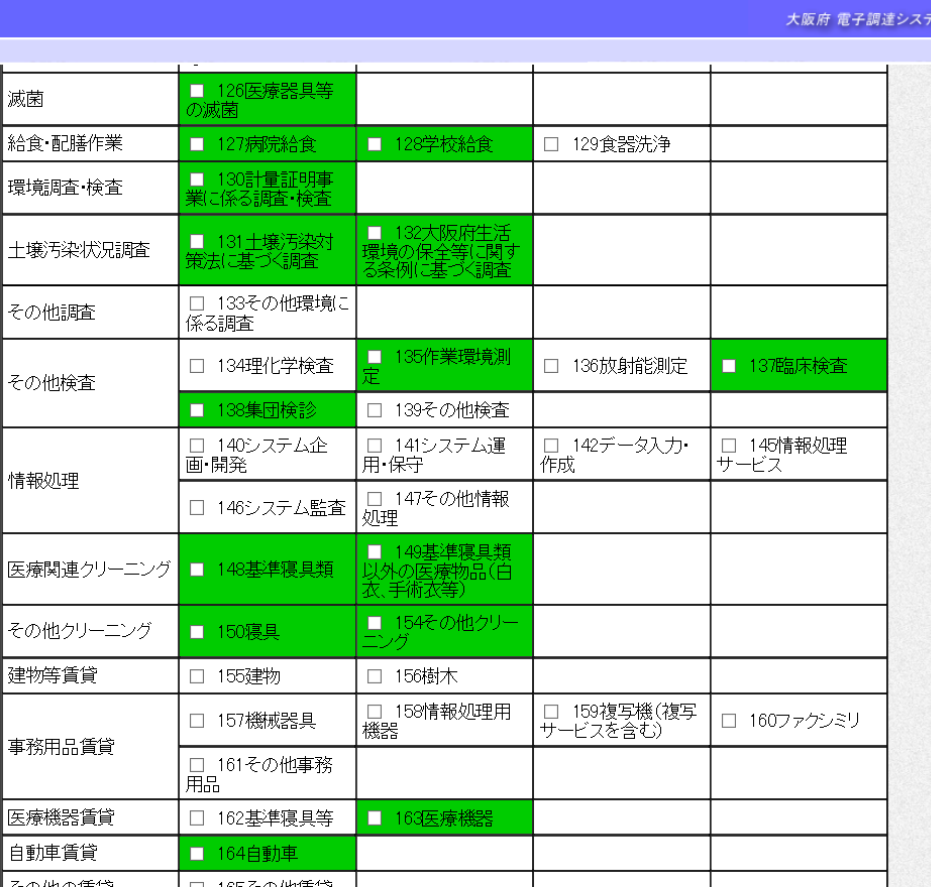

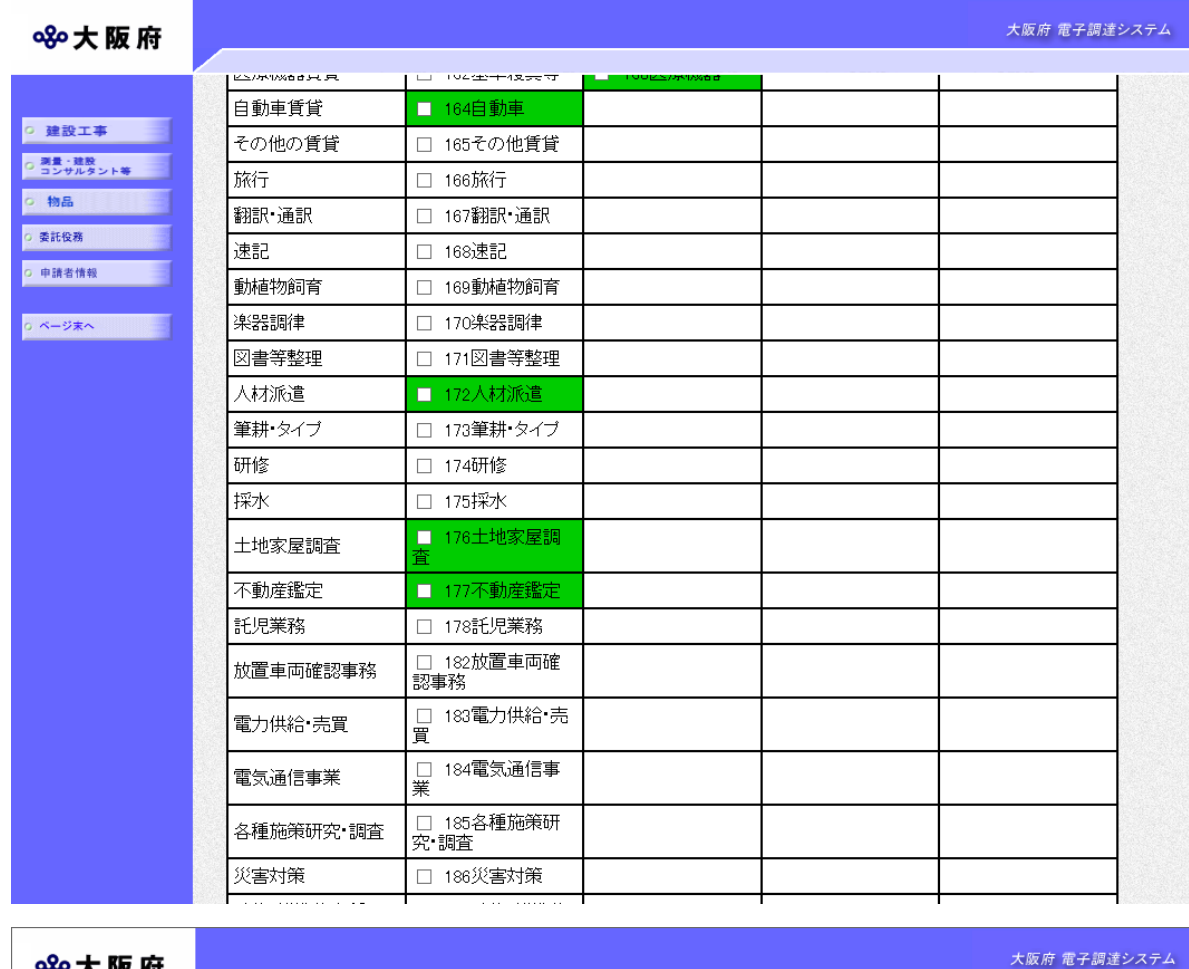

#### **SSO 大阪府**

 $\frac{1}{2}$ 

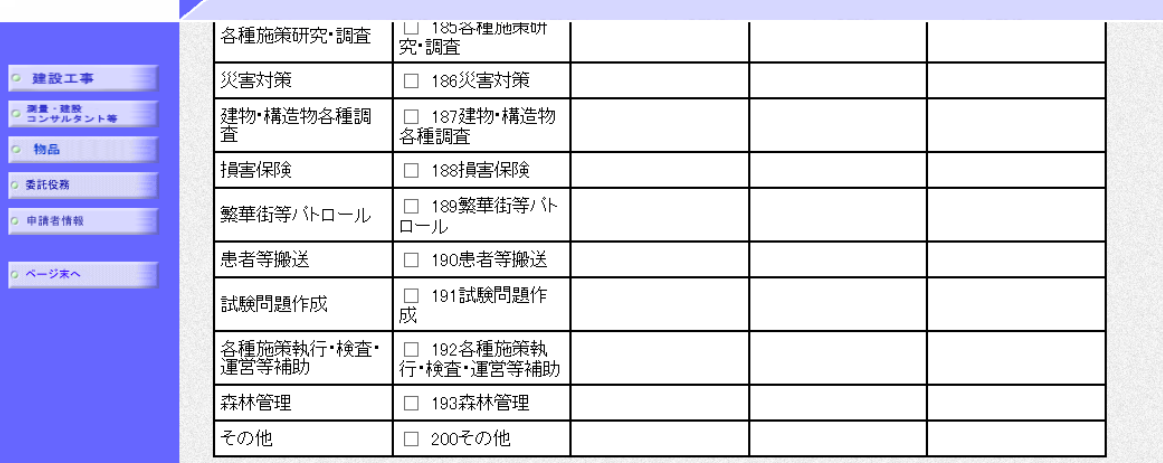

配信を希望する種目の選択欄をクリックして、選択します。

選択後、画面左の中請者情報の入力をクリックします。

#### →→1.8 申請者情報の入力へ

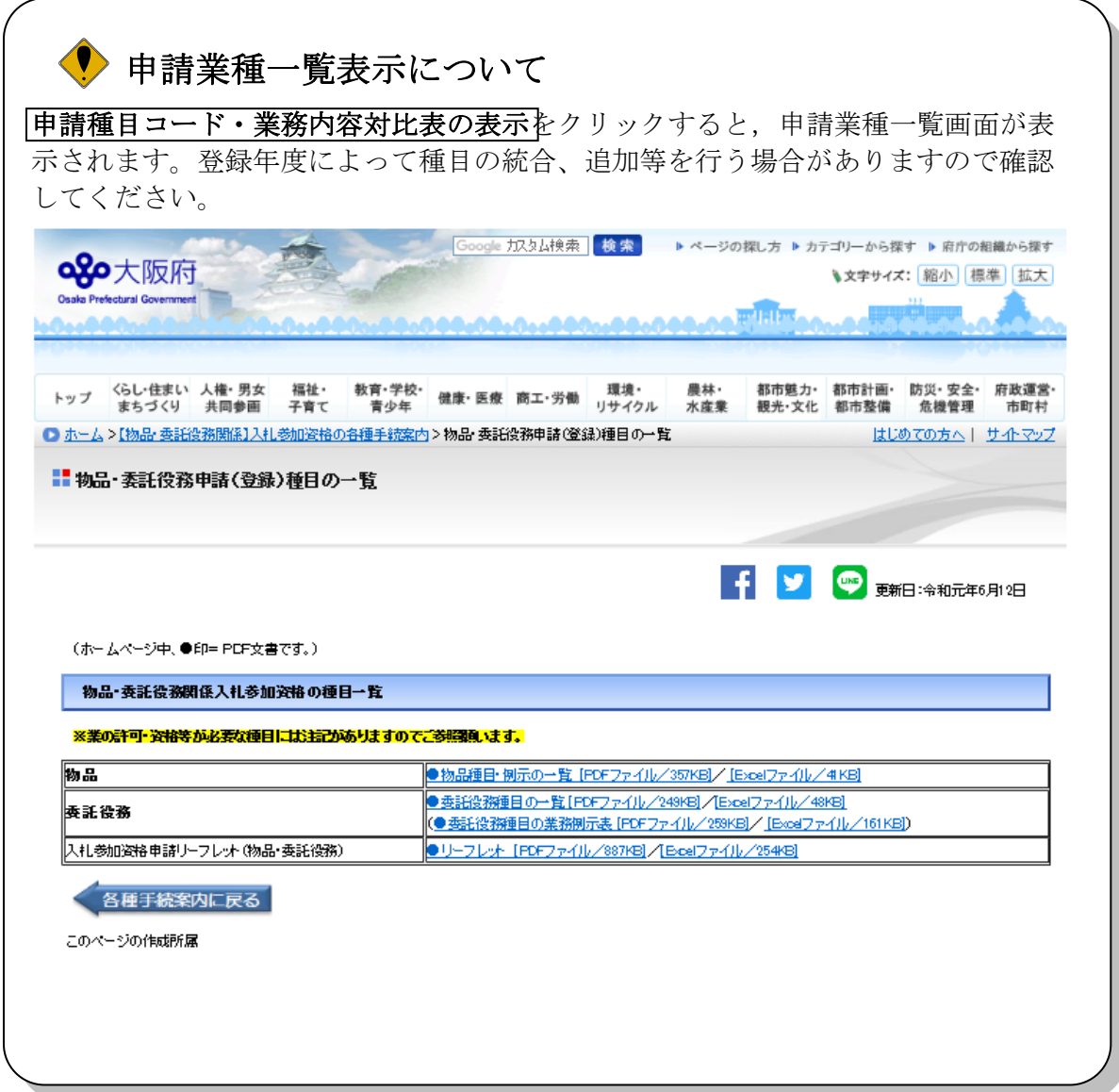

# <span id="page-14-0"></span>1.8 申請者情報の入力

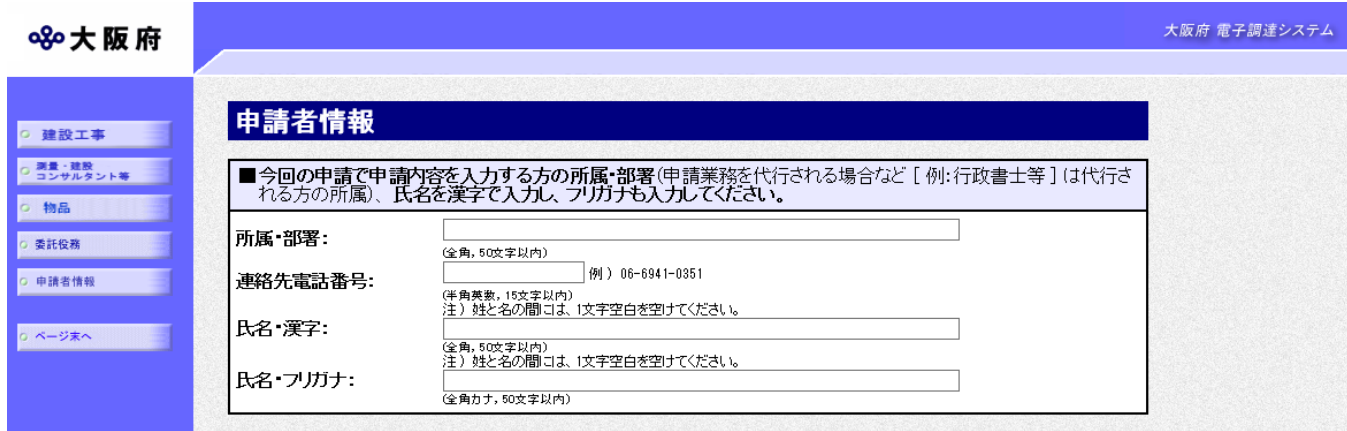

今回の申請を入力した人の情報を入力します。

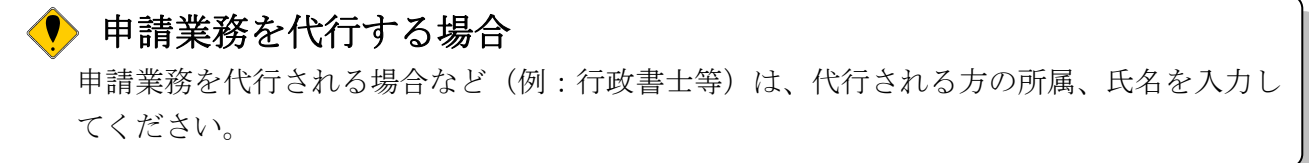

◆申請内容を送信する場合は、画面下の次へをクリックします。

- ・入力内容に不備が有る場合
	- →→1.9 不備内容の確認へ
- ・入力内容に不備が無い場合
	- →→1.10 入力内容の確認へ
- ◆申請内容を修正入力する場合は、画面左のボタンの中から修正が必要な項目のボタンをクリッ クし、各申請入力の操作に戻ります。

#### ◆ 申請とりやめボタン

画面左下の申請とりやめをクリックすると、入力した情報をすべて取り消し、「大阪府 電 子申請システム」画面に戻ります。

### <span id="page-15-0"></span>1.9 不備内容の確認

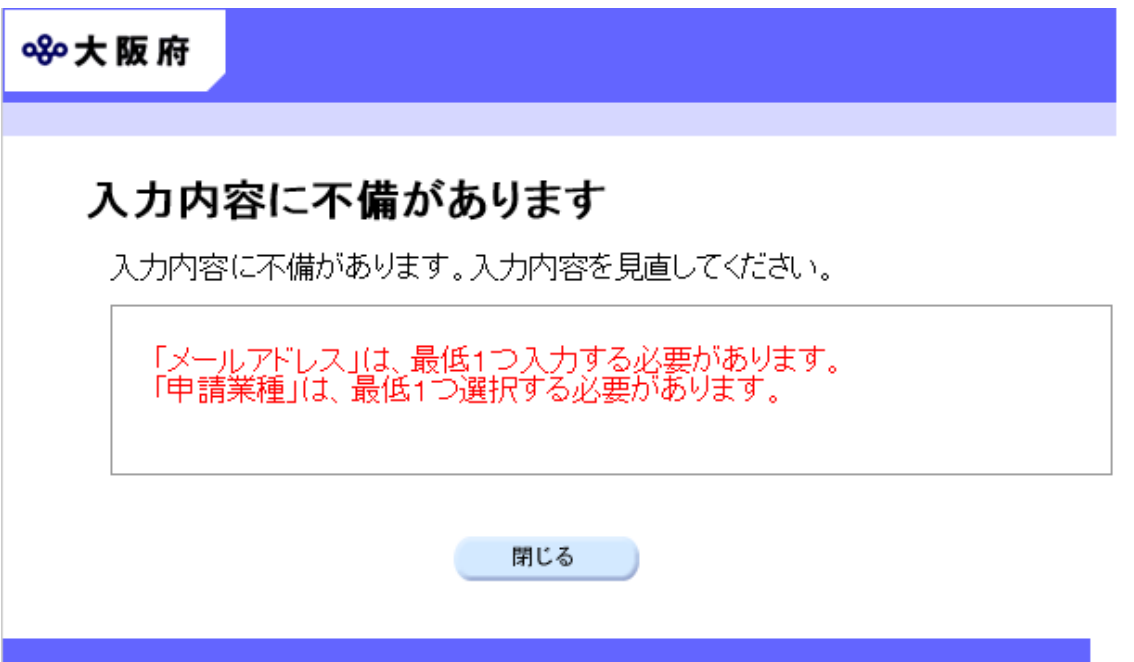

入力した内容に不備があった場合はエラーとなり、上図のような画面が表示されます。 表示された不備内容を確認後、<mark>閉じる</mark>をクリックし「電子入札情報メールサービス 登録」画面 で入力内容の見直し・再入力を行ってください。

# <span id="page-16-0"></span>1.10 入力内容の確認

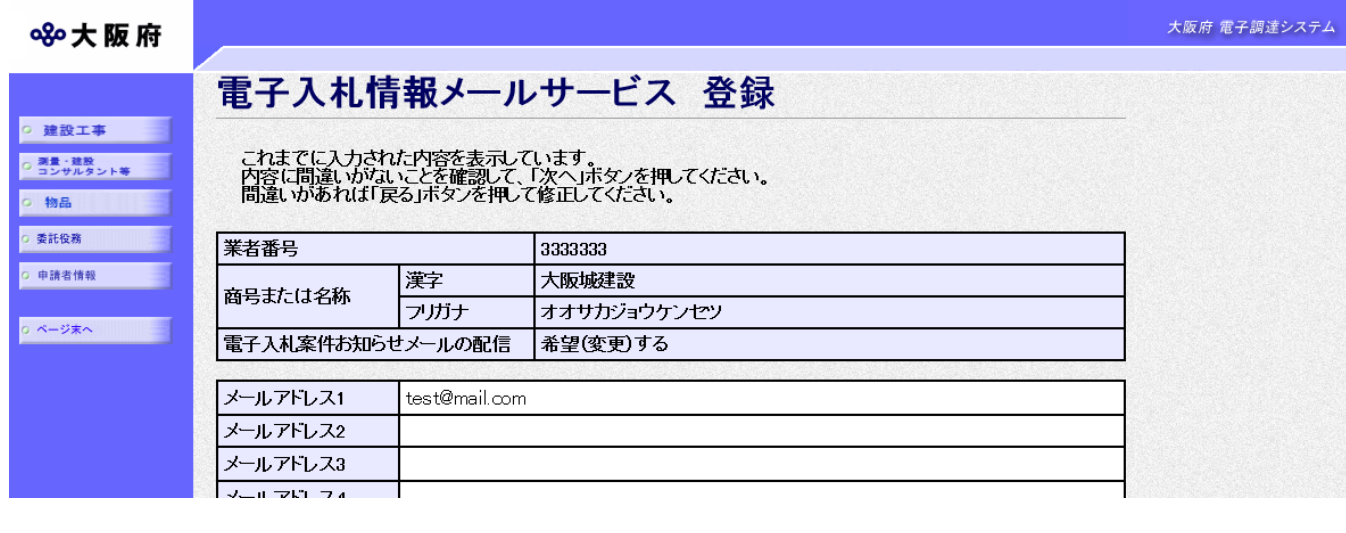

#### (途中画面省略)

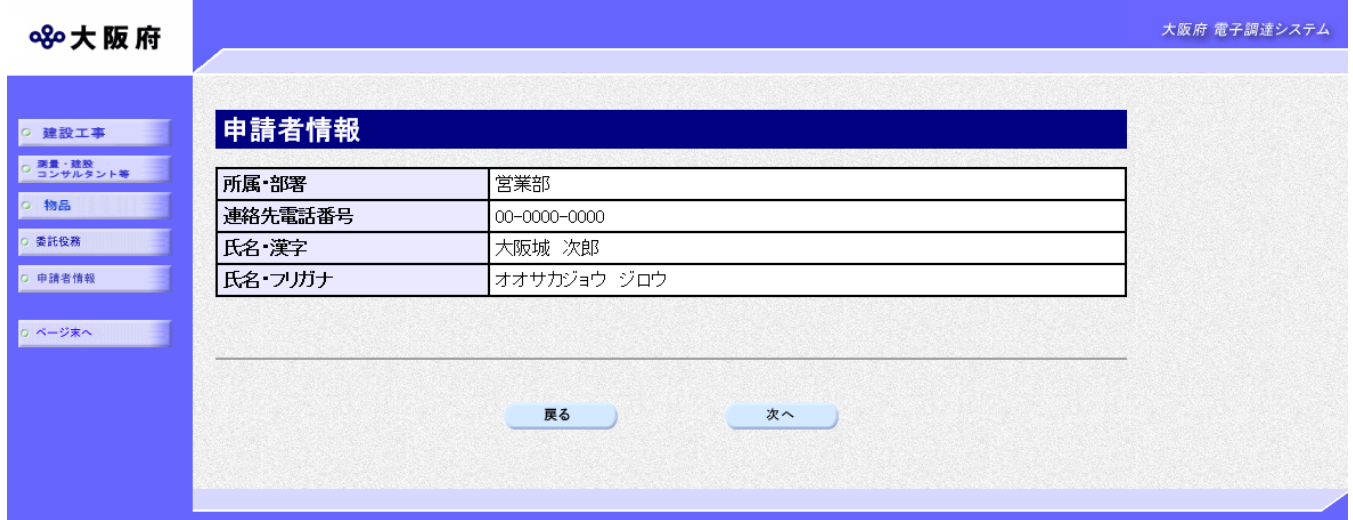

# <span id="page-17-0"></span>1.11 送信確認

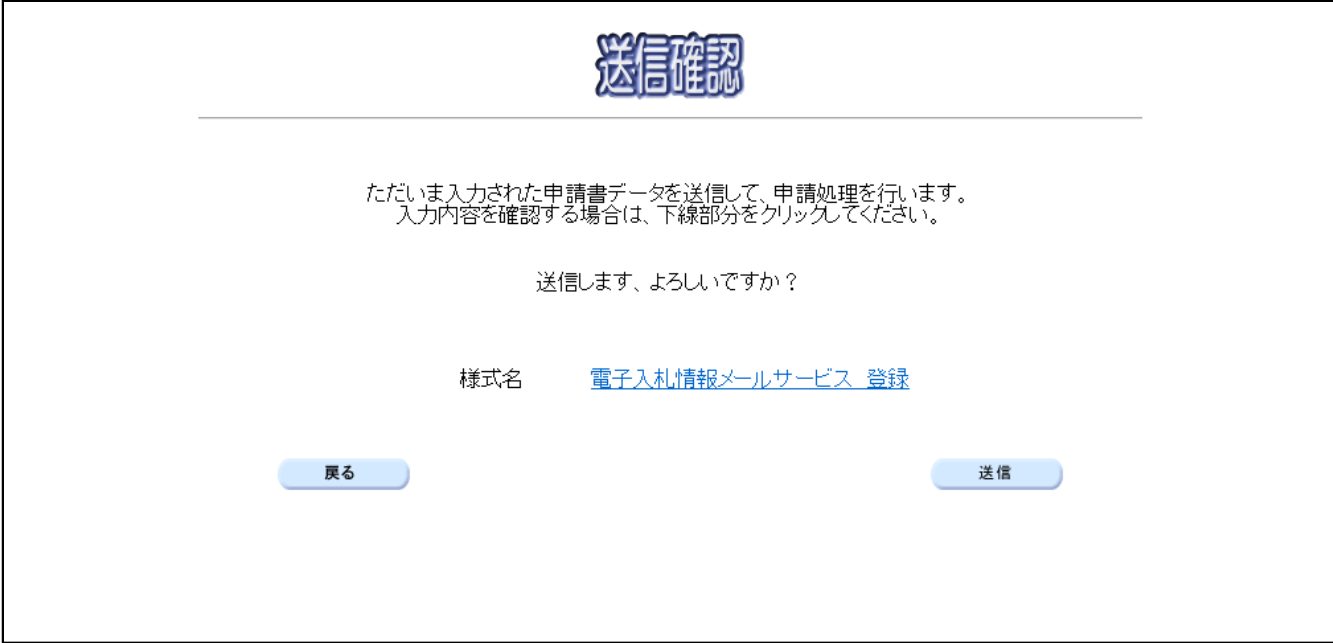

◆申請を送信する場合は、<mark>送信</mark>をクリックします。

◆送信をキャンセルする場合は、反るをクリックします。

◆送信前に申請内容を確認する場合は、電子入札情報メールサービス 登録をクリックします。 クリックすると、「電子入札情報メールサービス 登録」画面が表示されます。 未示内容を印刷する場合は、画面下の<mark>印刷</mark>をクリックします。

「<u>電子入札情報メールサービス 登録</u>」画面を閉じる場合は、画面下の<mark>閉じる</mark>をクリックしま す。

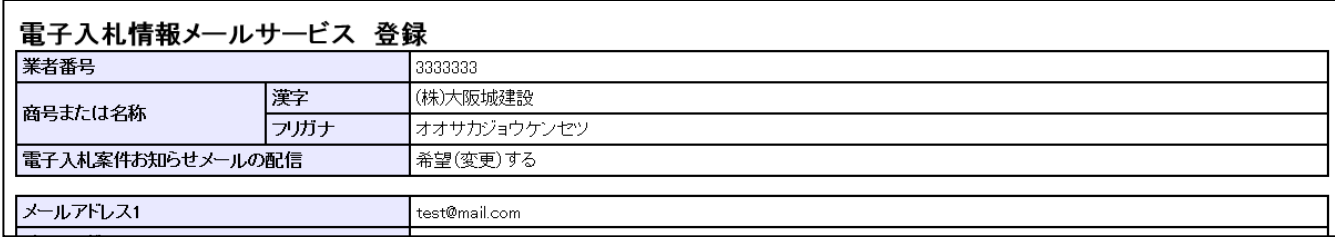

#### (途中画面省略)

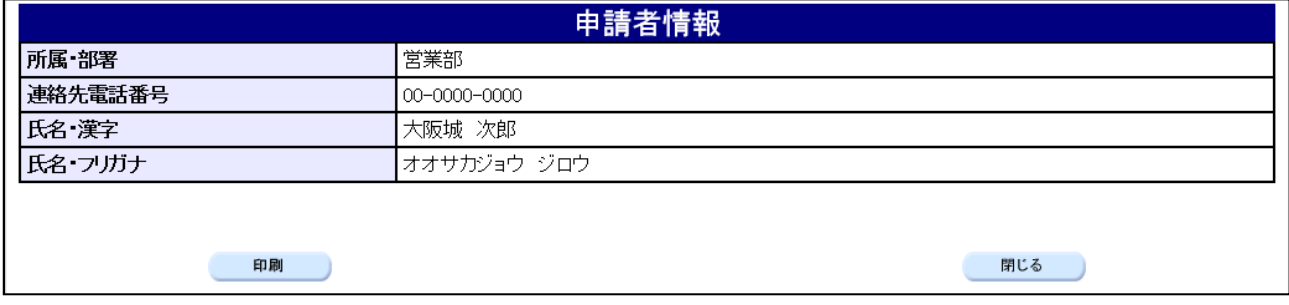

#### <span id="page-18-0"></span>1.12 到達確認

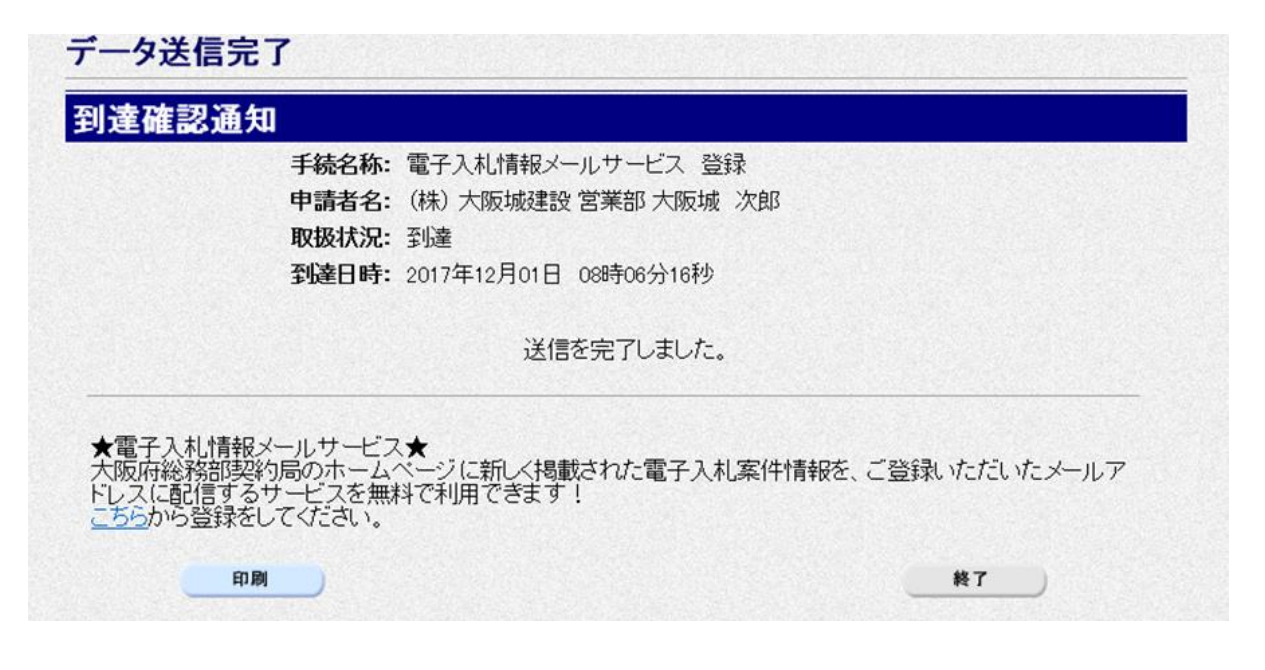

データの送信が完了すると、到達確認通知が表示されます。

表示内容を印刷する場合には、画面下の<mark>印刷</mark>をクリックして印刷を行います。

印刷処理後、終了がクリック可能となりますので、終了をクリックして「大阪府 電子申請シス テム」画面に戻ります。

電子入札情報メールサービスの登録にあたっては、郵送書類は必要ありません。

#### <span id="page-19-0"></span>1.13 大阪府電子入札情報メールサービス登録(変更)確認のお知らせ確認

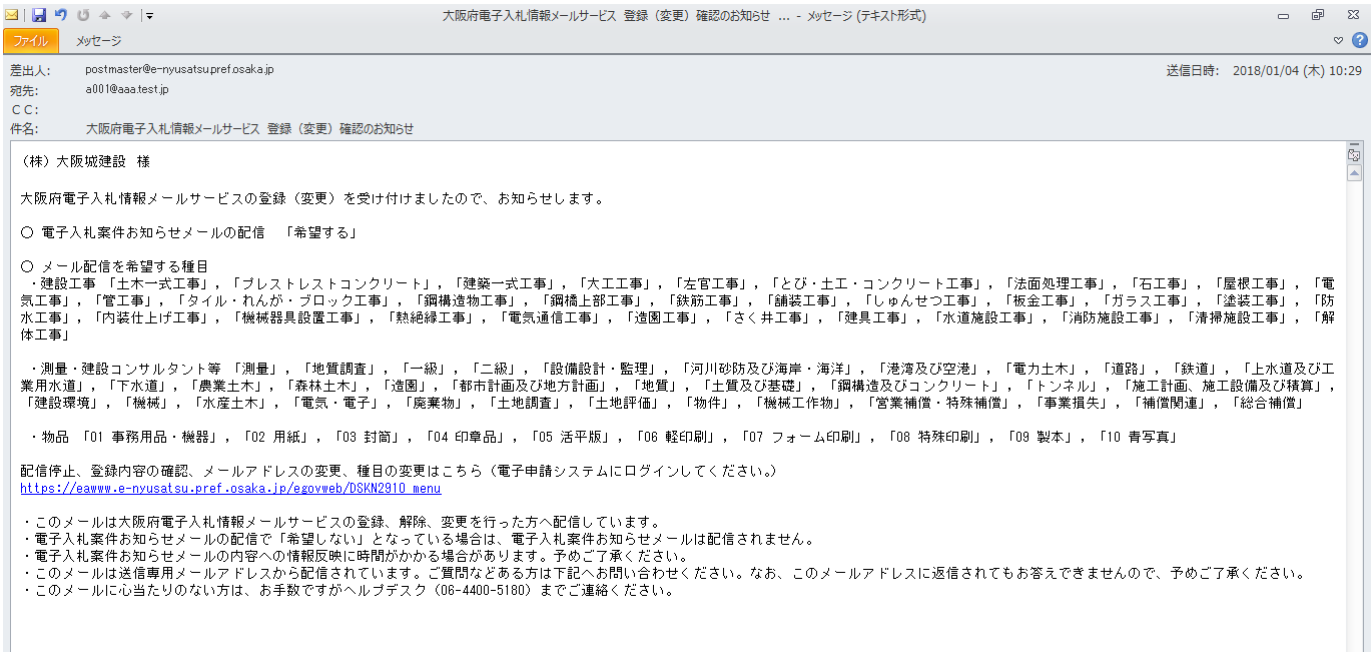

到達確認から約5分後に2)メールアドレスの入力で指定したメールアドレス全てに電子入札案 件お知らせメールの登録内容が送信されます。

メールが届かない場合は、メールアドレスの誤入力等が無いか、再度「「1.1 電子入札情報メ ールサービス 登録」画面の呼び出し方」からログインして登録内容を確認してください。

メールサービスの登録は変更・配信停止を行うか、大阪府入札参加資格者名簿から登録がなくな るまで継続されます。

(競争入札参加資格の更新申請の際には、メールサービスの希望する内容に変更が無ければ改め て登録する必要はありません。)

#### <span id="page-20-0"></span>2. 電子入札情報メールが届いたら

大阪府の電子入札情報メールが届いたら、以下の操作を行い、入札公告を確認します。

メール到達時の流れ

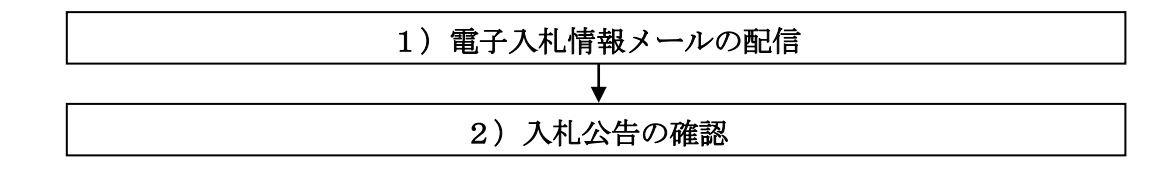

#### <span id="page-20-1"></span>2. 1 大阪府電子入札情報メールの受信

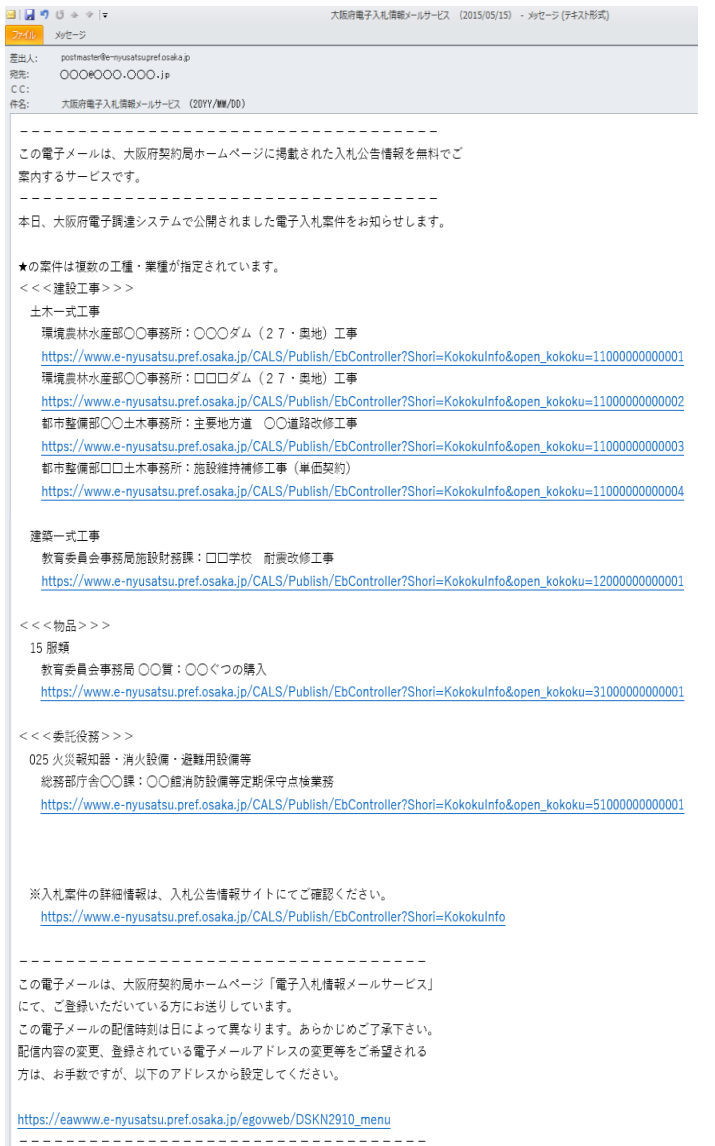

メールの内容を確認し、入札公告を確認する場合 はメール下部①のリンクをクリックします。

リンクをクリックしても、ブラウザが表示されな い場合は、入札公告情報サイトのアドレスをブラ ウザに直接入力するか(下記 URL1)、大阪府の電 子調達システムのホームページにアクセスして ください。

また、各案件の入札公告を確認する場合はメール 上部②のリンクをクリックします。

リンクをクリックしても、ブラウザが表示されな い場合は、入札公告のアドレスをブラウザに直接 入力してください(下記 URL2)。

URL1) https://www.e-nyusatsu.pref.osaka.jp/CALS/Publish/EbController?Shori=KokokuInfo

URL2) https://www.e-nyusatsu.pref.osaka.jp/CALS/Publish/EbController?Shori=KokokuInfo&open\_kokoku=◯◯◯◯◯◯◯ ◯◯◯◯◯◯◯ (※○の部分は入札公告により異なります)

# <span id="page-21-0"></span>2.2 入札公告の確認

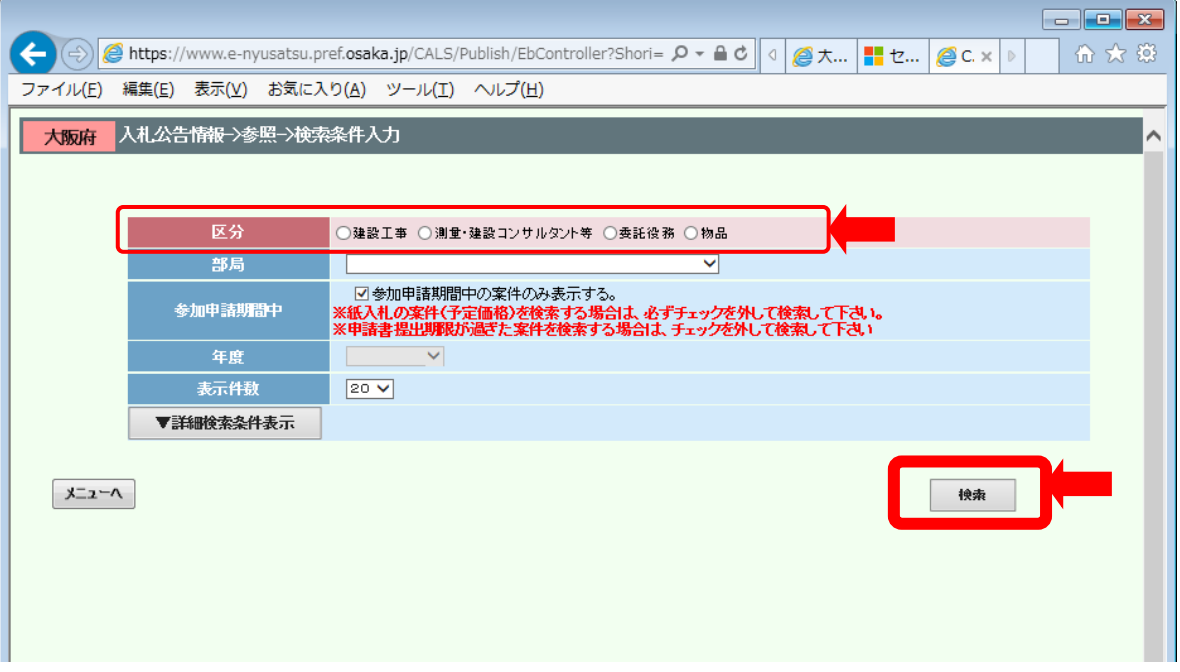

区分を選択して、検索ボタンを押下してください。参加申請期間中の案件が表示されます。

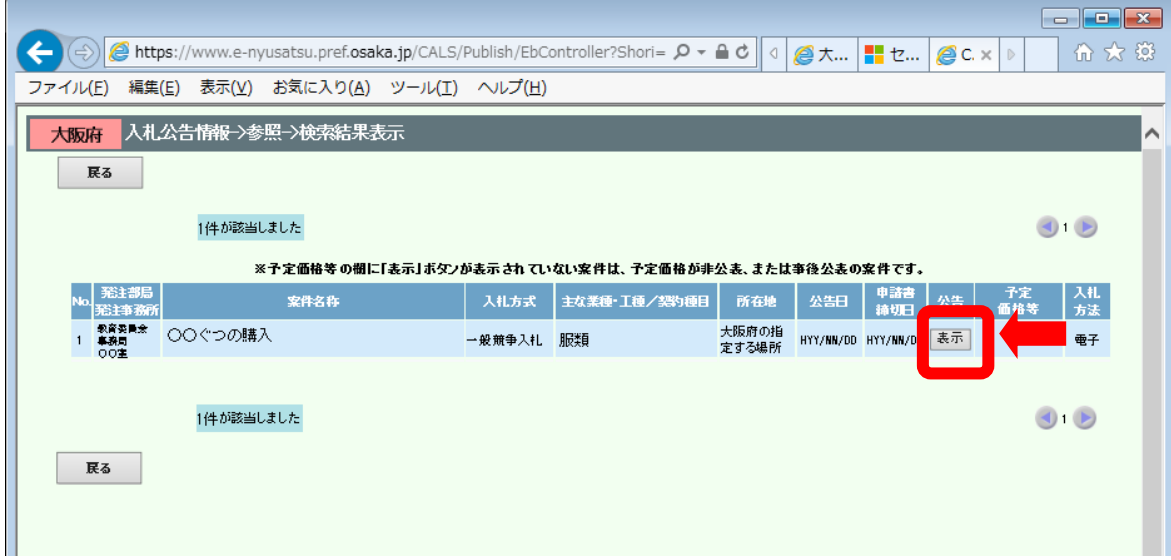

公告欄の表示ボタンを押下して、入札公告を確認することができます。

#### <span id="page-22-0"></span>3.メールアドレスの変更や配信停止をするには

メールアドレスの変更や配信停止する場合は、登録時と同様に以下の方法で実施します。

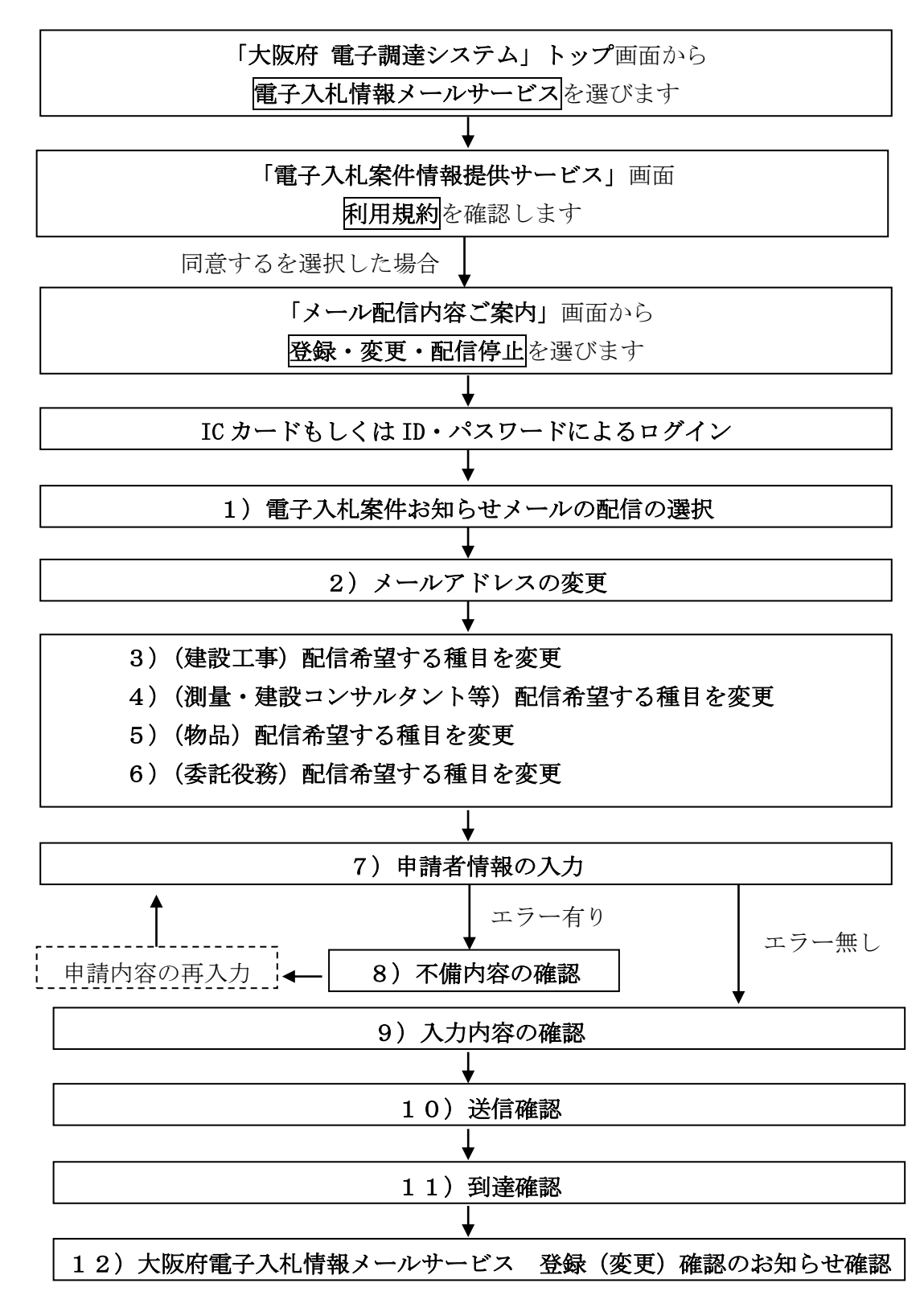

ログインの操作については、「1、電子入札情報メールサービス 登録」を参照してください。

# <span id="page-23-0"></span>3.1 大阪府電子入札情報メールの配信停止する場合

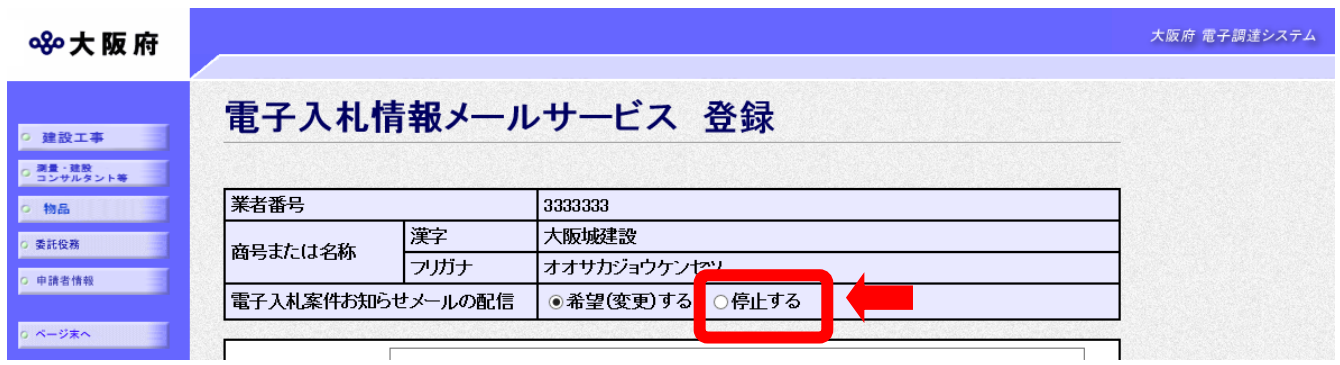

電子入札案件お知らせメールの配信の選択で「停止する」を選択してください。 以降は、「1.8 申請者情報の入力」操作を参照して、入力してください。

# <span id="page-23-1"></span>3.2 メールアドレスを変更する場合

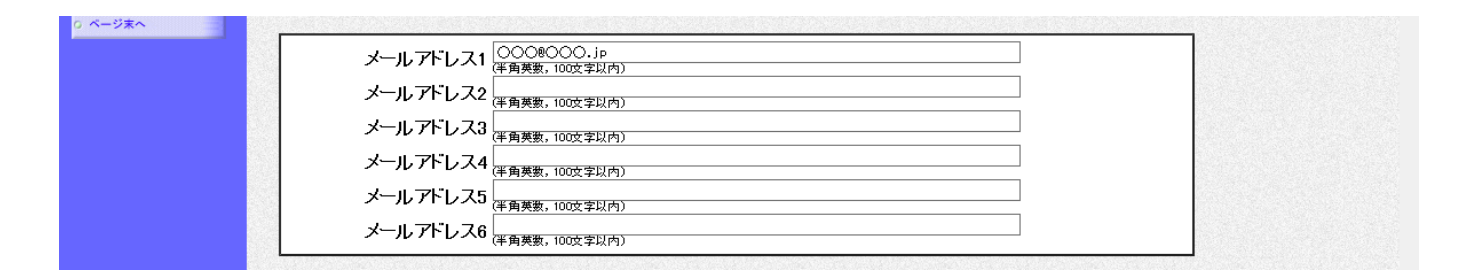

メールアドレス1~6に現在登録されているメールアドレスが表示されます。変更したいメール アドレスを適宜修正してください。

以降は、「1.8 申請者情報の入力」操作を参照して、入力してください。

# <span id="page-24-0"></span>3.3 配信希望する種目を変更する場合

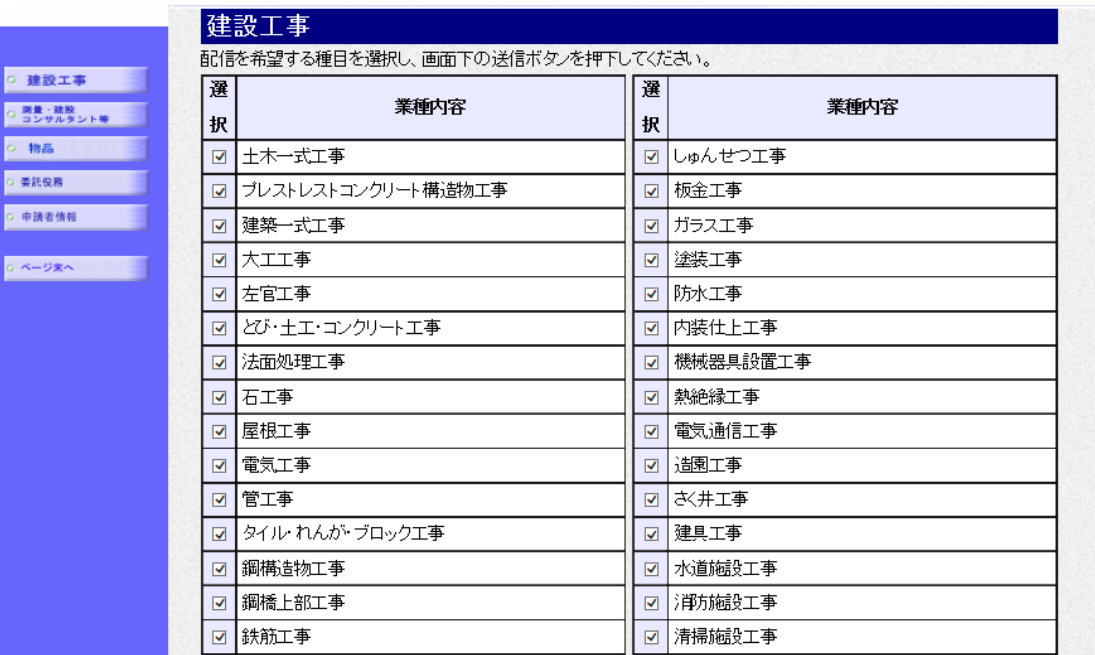

現在登録されている配信を希望する種目が表示されます。変更したい種目を適宜修正してくださ い。

以降は、「1.8 申請者情報の入力」操作を参照して、入力してください。